# リスト型表示でメールを送信する +メッセージ、SMSはリスト型表示に対応しておりません。 メールを送信する  $\overline{1}$ ホーム画面で (メール)  $10$  $0<sup>0</sup>$  $\overline{G}$ **F B G H D**  $\begin{picture}(150,10) \put(0,0){\line(1,0){10}} \put(15,0){\line(1,0){10}} \put(15,0){\line(1,0){10}} \put(15,0){\line(1,0){10}} \put(15,0){\line(1,0){10}} \put(15,0){\line(1,0){10}} \put(15,0){\line(1,0){10}} \put(15,0){\line(1,0){10}} \put(15,0){\line(1,0){10}} \put(15,0){\line(1,0){10}} \put(15,0){\line(1,0){10}} \put(15,0){\line($  $\overline{2}$ メールアカウントをタップ ■受信箱  $x - \Delta \Delta \Delta \nu / \Delta \Delta \nu,$  $\overline{\mathbf{3}}$ 新規 :<br>■ 受信箱  $x - \lambda$ unusuh. ※ 新規メール作成画面が表示されます。

# $\overline{4}$  $\ddot{}$ г To<br>CcBee<br>作名<br>ここに本文を入力 ※2 宛先選択画面が表示されます。

- · CcやBccで送信したい場合は、 Cc,Bcc をタップして、 + を
- タップしてください。 ・宛先欄をタップすると、宛先を直接入力できます。

### $\overline{5}$

送信する宛先を選択( √ 表示) → 決定

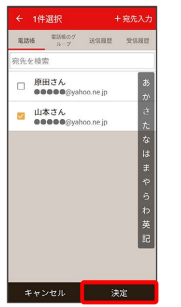

- ・ 宛先入力 をタップすると、宛先を直接入力できます。また、入 力した宛先を電話帳に登録することもできます。
- ・宛先は複数選択することができます。
- ・送信する宛先を設定したあと、送信する宛先をタップし × をタッ プすると宛先を削除できます。

#### $6\overline{6}$

件名/本文入力欄をタップ 件名/本文を入力

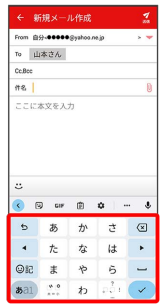

#### $\overline{7}$

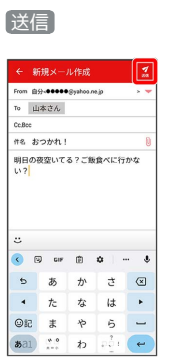

# ※<br>※ メールが送信されます。

・確認画面が表示されたときは、画面の指示に従って操作してくだ さい。

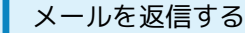

#### $\boxed{1}$

受信箱画面でメールをタップ

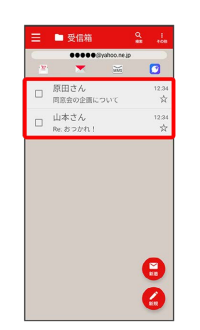

メール詳細画面が表示されます。

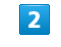

# 返信・転送

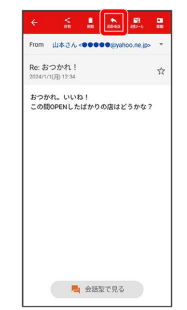

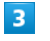

#### 返信 / 全員に返信 / 引用返信 / 全員に引用返信

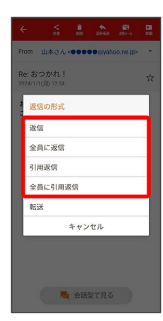

・転送するときは、 転送 をタップします。

 $\overline{4}$ 

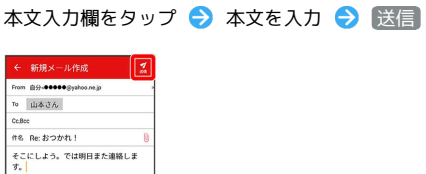

| 24        |     |   |       |         |
|-----------|-----|---|-------|---------|
| U.        |     |   |       |         |
| 囤<br>ċ    | GIF | 面 | ٠<br> | ¢       |
| ь         | ぁ   | ゕ | さ     | $\odot$ |
|           | た   | な | は     |         |
| <b>OI</b> | ま   | 怜 | 5     |         |
| あ31       | v 0 | わ | ออ้ง  |         |

メールが送信されます。

・確認画面が表示されたときは、画面の指示に従って操作してくだ さい。

■ ファイルを添付する

#### $\mathbf{1}$

メール作成中に 1

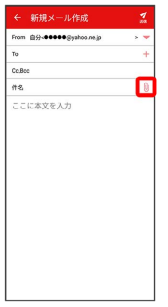

# $\overline{2}$

画面の指示に従ってファイルを添付

※ ファイルが添付されます。

| 顔文字/イラストを入力する

## $\boxed{1}$

件名/本文入力中に じ

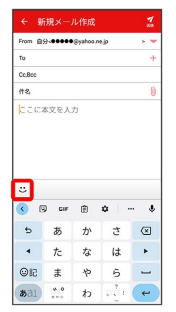

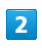

■顔文字 / イラスト ● 顔文字/イラストをタップ

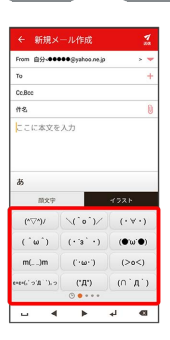

※ 顔文字/イラストが入力されます。

・件名入力欄にイラストは入力できません。

・あ をタップすると、文字入力のキーボードに戻ります。